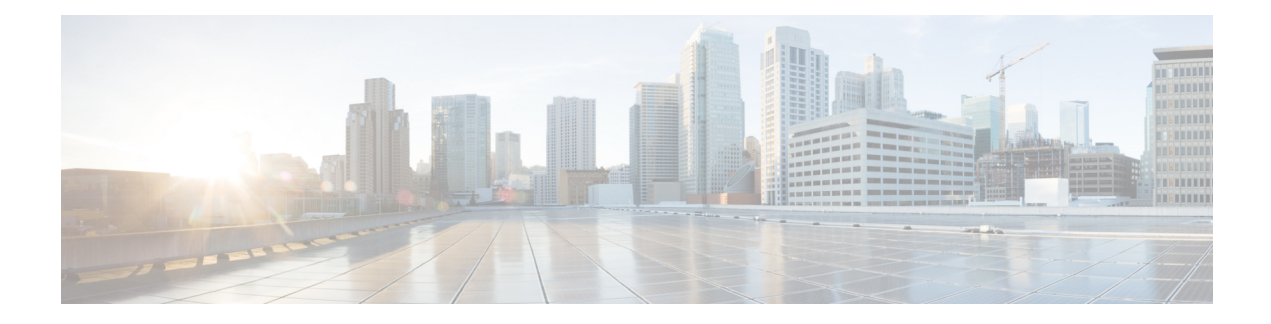

# **Getting Started**

This chapter describes how to get started with your Cisco ASA.

- Access the Console for the [Command-Line](#page-0-0) Interface, on page 1
- [Configure](#page-10-0) ASDM Access, on page 11
- Start [ASDM,](#page-16-0) on page 17
- [Customize](#page-17-0) ASDM Operation, on page 18
- Factory Default [Configurations,](#page-19-0) on page 20
- Get Started with the [Configuration,](#page-32-0) on page 33
- Use the [Command](#page-33-0) Line Interface Tool in ASDM, on page 34
- Apply [Configuration](#page-34-0) Changes to Connections, on page 35

# <span id="page-0-0"></span>**Access the Console for the Command-Line Interface**

In some cases, you may need to use the CLI to configure basic settings for ASDM access.

For initial configuration, access the CLI directly from the console port. Later, you can configure remote access using Telnet or SSH according to #unique 38. If your system is already in multiple context mode, then accessing the console port places you in the system execution space.

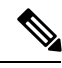

**Note** For ASAv console access, see the ASAv quick start guide.

## <span id="page-0-1"></span>**Access the Appliance Console**

Follow these steps to access the appliance console.

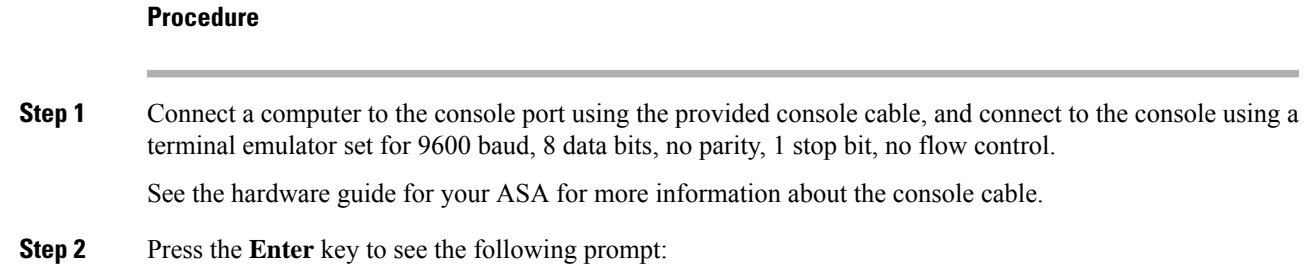

ciscoasa>

This prompt indicates that you are in user EXEC mode. Only basic commands are available from user EXEC mode.

**Step 3** Access privileged EXEC mode.

#### **enable**

You are prompted for the password. By default, the password is blank, and you can press the **Enter** key to continue. See Set the [Hostname,](asdm-79-general-config_chapter21.pdf#nameddest=unique_40) Domain Name, and the Enable and Telnet Passwords to change the enable password.

#### **Example:**

```
ciscoasa> enable
Password:
ciscoasa#
```
All non-configuration commands are available in privileged EXEC mode. You can also enter configuration mode from privileged EXEC mode.

To exit privileged mode, enter the **disable**, **exit**, or **quit** command.

**Step 4** Access global configuration mode.

#### **configure terminal**

**Example:**

```
ciscoasa# configure terminal
ciscoasa(config)#
```
You can begin to configure the ASA from global configuration mode. To exit global configuration mode, enter the **exit**, **quit**, or **end** command.

### **Access the Firepower 2100 Console**

The Firepower 2100 console port connects you to the FXOS CLI. From the FXOS CLI, you can then connect to the ASA console, and back again. If you SSH to FXOS, you can also connect to the ASA CLI; a connection from SSH is not a console connection, so you can have multiple ASA connections from an FXOS SSH connection. Similarly, if you SSH to the ASA, you can connect to the FXOS CLI.

#### **Before you begin**

You can only have one console connection at a time. When you connect to the ASA console from the FXOS console, this connection is a persistent console connection, not like a Telnet or SSH connection.

Ш

#### **Procedure**

- **Step 1** Connect your management computer to the console port. The Firepower 2100 ships with a DB-9 to RJ-45 serial cable, so you will need a third party serial-to-USB cable to make the connection. Be sure to install any necessary USB serial drivers for your operating system. Use the following serial settings:
	- 9600 baud
	- 8 data bits
	- No parity
	- 1 stop bit

You connect to the FXOS CLI. Enter the user credentials; by default, you can log in with the **admin** user and the default password, **Admin123**.

**Step 2** Connect to the ASA:

#### **connect asa**

#### **Example:**

```
firepower-2100# connect asa
Attaching to Diagnostic CLI ... Press 'Ctrl+a then d' to detach.
Type help or '?' for a list of available commands.
ciscoasa>
```
**Step 3** Access privileged EXEC mode.

#### **enable**

You are prompted for the password. By default, the password is blank, and you can press the **Enter** key to continue. See Set the [Hostname,](asdm-79-general-config_chapter21.pdf#nameddest=unique_40) Domain Name, and the Enable and Telnet Passwords to change the enable password.

#### **Example:**

```
ciscoasa> enable
Password:
ciscoasa#
```
All non-configuration commands are available in privileged EXEC mode. You can also enter configuration mode from privileged EXEC mode.

To exit privileged mode, enter the **disable**, **exit**, or **quit** command.

**Step 4** Access global configuration mode.

#### **configure terminal**

**Example:**

```
ciscoasa# configure terminal
ciscoasa(config)#
```
You can begin to configure the ASA from global configuration mode. To exit global configuration mode, enter the **exit**, **quit**, or **end** command.

**Step 5** To return to the FXOS console, enter **Ctrl+a**, **d**.

**Step 6** If you SSH to the ASA (after you configure SSH access in the ASA), connect to the FXOS CLI.

#### **connect fxos**

You are prompted to authenticate for FXOS; use the default username: **admin** and password: **Admin123**. To return to the ASA CLI, enter **exit** or type **Ctrl-Shift-6**, **x**.

#### **Example:**

```
ciscoasa# connect fxos
Connecting to fxos.
Connected to fxos. Escape character sequence is 'CTRL-^X'.
FXOS 2.2(2.32) kp2110
kp2110 login: admin
Password: Admin123
Last login: Sat Jan 23 16:20:16 UTC 2017 on pts/1
Successful login attempts for user 'admin' : 4
Cisco Firepower Extensible Operating System (FX-OS) Software
[…]
kp2110#
kp2110# exit
Remote card closed command session. Press any key to continue.
Connection with fxos terminated.
Type help or '?' for a list of available commands.
ciscoasa#
```
### **Access the ASA Console on the Firepower 4100/9300 Chassis**

For initial configuration, access the command-line interface by connecting to the Firepower 4100/9300 chassis supervisor (either to the console port or remotely using Telnet or SSH) and then connecting to the ASA security module.

#### **Procedure**

**Step 1** Connect to the Firepower 4100/9300 chassis supervisor CLI (console or SSH), and then session to the ASA:

#### **connect module** *slot* **console**

The first time you access the module, you access the FXOS module CLI. You must then connect to the ASA application.

**connect asa**

**Example:**

Firepower# connect module 1 console

Ш

```
Firepower-module1> connect asa
asa>
```
**Step 2** Access privileged EXEC mode, which is the highest privilege level.

#### **enable**

You are prompted for the password. By default, the password is blank, and you can press the **Enter** key to continue. See Set the [Hostname,](asdm-79-general-config_chapter21.pdf#nameddest=unique_40) Domain Name, and the Enable and Telnet Passwords to change the enable password.

#### **Example:**

asa> enable Password: asa#

All non-configuration commands are available in privileged EXEC mode. You can also enter configuration mode from privileged EXEC mode.

To exit privileged mode, enter the **disable**, **exit**, or **quit** command.

**Step 3** Enter global configuration mode.

#### **configure terminal**

#### **Example:**

asa# configure terminal asa(config)#

To exit global configuration mode, enter the **disable**, **exit**, or **quit** command.

- **Step 4** Exit the application console to the FXOS module CLI by entering **Ctrl-a, d** You might want to use the FXOS module CLI for troubleshooting purposes.
- **Step 5** Return to the supervisor level of the FXOS CLI.
	- a) Enter **~**

You exit to the Telnet application.

b) To exit the Telnet application, enter:

telnet>**quit**

## <span id="page-4-0"></span>**Access the ASA Services Module Console**

For initial configuration, access the command-line interface by connecting to the switch (either to the console port or remotely using Telnet or SSH) and then connecting to the ASASM. The ASASM does not include a factory default configuration, so you must perform some configuration at the CLI before you can access it using ASDM. This section describes how to access the ASASM CLI.

### <span id="page-5-0"></span>**About Connection Methods**

From the switch CLI, you can use two methods to connect to the ASASM:

• Virtual console connection—Using the **service-module session** command, you create a virtual console connection to the ASASM, with all the benefits and limitations of an actual console connection.

Benefits include:

- The connection is persistent across reloads and does not time out.
- You can stay connected through ASASM reloads and view startup messages.
- You can access ROMMON if the ASASM cannot load the image.
- No initial password configuration is required.

Limitations include:

- The connection is slow (9600 baud).
- You can only have one console connection active at a time.
- You cannot use this command in conjunction with a terminal server where **Ctrl-Shift-6**, **x** is the escape sequence to return to the terminal server prompt. **Ctrl-Shift-6**, **x** is also the sequence to escape the ASASM console and return to the switch prompt. Therefore, if you try to exit the ASASM console in this situation, you instead exit all the way to the terminal server prompt. If you reconnect the terminal server to the switch, the ASASM console session is still active; you can never exit to the switch prompt. You must use a direct serial connection to return the console to the switch prompt. In this case, either change the terminal server or switch escape character in Cisco IOS software, or use the Telnet **session** command instead.

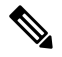

**Note**

Because of the persistence of the console connection, if you do not properly log out of the ASASM, the connection may exist longer than intended. If someone else wants to log in, they will need to kill the existing connection.

• Telnet connection—Using the **session** command, you create a Telnet connection to the ASASM.

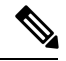

You cannot connect using this method for a new ASASM; this method requires you to configure a Telnet login password on the ASASM (there is no default password). After you set a password using the **passwd** command, you can use this method. **Note**

Benefits include:

- You can have multiple sessions to the ASASM at the same time.
- The Telnet session is a fast connection.

Limitations include:

• The Telnet session is terminated when the ASASM reloads, and can time out.

- You cannot access the ASASM until it completely loads; you cannot access ROMMON.
- You must first set a Telnet login password; there is no default password.

### **Log Into the ASA Services Module**

For initial configuration, access the command-line interface by connecting to the switch (either to the switch console port or remotely using Telnet or SSH) and then connecting to the ASASM.

If your system is already in multiple context mode, then accessing the ASASM from the switch places you in the system execution space.

Later, you can configure remote access directly to the ASASM using Telnet or SSH.

#### **Procedure**

**Step 1** From the switch, perform one of the following:

• Available for initial access—From the switch CLI, enter this command to gain console access to the ASASM:

**service-module session** [**switch** {**1** | **2**}] **slot** *number*

Example:

```
Router# service-module session slot 3
ciscoasa>
```
For a switch in a VSS, enter the **switch** argument.

To view the module slot numbers, enter the **show module** command at the switch prompt.

You access user EXEC mode.

• Available after you configure a login password—From the switch CLI, enter this command to Telnet to the ASASM over the backplane:

**session** [**switch** {**1 |** | **2**}] **slot** *number* **processor 1**

You are prompted for the login password:

ciscoasa passwd:

Example:

```
Router# session slot 3 processor 1
ciscoasa passwd: cisco
ciscoasa>
```
For a switch in a VSS, enter the **switch** argument.

The **session** *slot* **processor 0** command, which is supported on other services modules, is not supported on the ASASM; the ASASM does not have a processor 0.

To view the module slot numbers, enter the **show module** command at the switch prompt.

Enter the login password to the ASASM. Set the password using the **passwd** command. There is no default password.

You access user EXEC mode.

**Step 2** Access privileged EXEC mode, which is the highest privilege level.

#### **enable**

You are prompted for the password. By default, the password is blank, and you can press the **Enter** key to continue. See Set the [Hostname,](asdm-79-general-config_chapter21.pdf#nameddest=unique_40) Domain Name, and the Enable and Telnet Passwords to change the enable password.

#### **Example:**

```
ciscoasa> enable
Password:
ciscoasa#
```
All non-configuration commands are available in privileged EXEC mode. You can also enter configuration mode from privileged EXEC mode.

To exit privileged mode, enter the **disable**, **exit**, or **quit** command.

**Step 3** Access global configuration mode:

#### **configure terminal**

To exit global configuration mode, enter the **disable**, **exit**, or **quit** command.

#### **Related Topics**

Guidelines for Management Access Set the [Hostname,](asdm-79-general-config_chapter21.pdf#nameddest=unique_40) Domain Name, and the Enable and Telnet Passwords

### <span id="page-7-0"></span>**Log Out of a Console Session**

If you do not log out of the ASASM, the console connection persists; there is no timeout. To end the ASASM console session and access the switch CLI, perform the following steps.

To kill another user's active connection, which may have been unintentionally left open, see Kill an [Active](#page-8-0) Console [Connection,](#page-8-0) on page 9.

#### **Procedure**

To return to the switch CLI, type the following:

#### **Ctrl-Shift-6**, **x**

You return to the switch prompt:

```
asasm# [Ctrl-Shift-6, x]
Router#
```
Shift-6 on US and UK keyboards issues the caret  $(^\wedge)$  character. If you have a different keyboard and cannot issue the caret  $(\wedge)$  character as a standalone character, you can temporarily or permanently change the escape character to a different character. Use the **terminal escape-character** *ascii\_number* command (to change for this session) or the **default escape-character** *ascii\_number* command (to change permanently). For example, to change the sequence for the current session to **Ctrl-w**, **x**, enter **terminal escape-character 23**. **Note**

### <span id="page-8-0"></span>**Kill an Active Console Connection**

Because of the persistence of a console connection, if you do not properly log out of the ASASM, the connection may exist longer than intended. If someone else wants to log in, they will need to kill the existing connection.

#### **Procedure**

**Step 1** From the switch CLI, show the connected users using the **show users** command. A console user is called "con". The Host address shown is 127.0.0.*slot*0, where *slot* is the slot number of the module.

#### **show users**

For example, the following command output shows a user "con" on line 0 on a module in slot 2:

Router# **show users** Line User Host(s) Idle Location \* 0 con 0 127.0.0.20 00:00:02

**Step 2** To clear the line with the console connection, enter the following command:

**clear** *line number*

For example:

Router# clear line 0

### <span id="page-8-1"></span>**Log Out of a Telnet Session**

To end the Telnet session and access the switch CLI, perform the following steps.

#### **Procedure**

To return to the switch CLI, type **exit** from the ASASM privileged or user EXEC mode. If you are in a configuration mode, enter **exit** repeatedly until you exit the Telnet session.

You return to the switch prompt:

asasm# **exit**

Router#

You can alternatively escape the Telnet session using the escape sequence **Ctrl-Shift-6**, **x**; this escape sequence lets you resume the Telnet session by pressing the **Enter** key at the switch prompt. To disconnect your Telnet session from the switch, enter **disconnect** at the switch CLI. If you do not disconnect the session, it will eventually time out according to the ASASM configuration. **Note**

### **Access the Software Module Console**

If you have a software module installed, such as the ASA FirePOWER module on the ASA 5506-X, you can session to the module console.

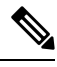

**Note** You cannot access the *hardware* module CLI over the ASA backplane using the **session** command.

#### **Procedure**

From the ASA CLI, session to the module:

**session** {**sfr** | **cxsc** | **ips**} **console**

**Example:**

```
ciscoasa# session sfr console
Opening console session with module sfr.
Connected to module sfr. Escape character sequence is 'CTRL-^X'.
```
Cisco ASA SFR Boot Image 5.3.1 asasfr login: **admin** Password: **Admin123**

### **Access the ASA 5506W-X Wireless Access Point Console**

To access the wireless access point console, perform the following steps.

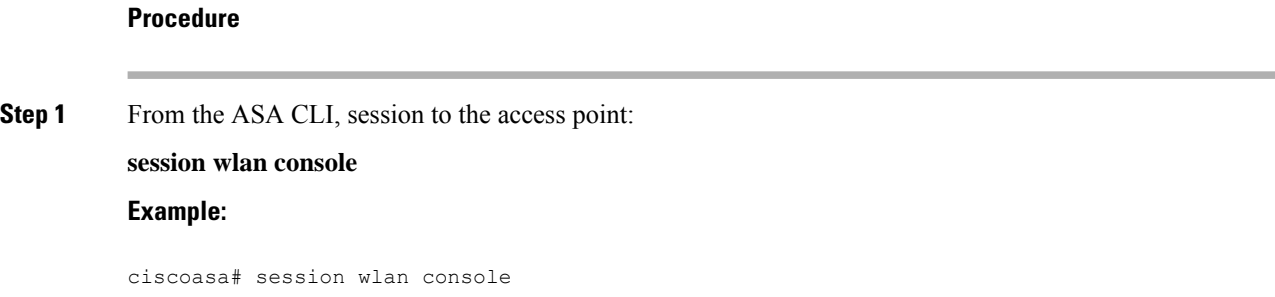

Ш

```
opening console session with module wlan
connected to module wlan. Escape character sequence is 'CTRL-^X'
ap>
```
**Step 2** See the Cisco IOS [Configuration](http://www.cisco.com/c/en/us/td/docs/wireless/access_point/15-3-3/configuration/guide/cg15-3-3.html) Guide for Autonomous Aironet Access Points for information about the access point CLI.

## <span id="page-10-0"></span>**Configure ASDM Access**

This section describes how to access ASDM with a default configuration and how to configure access if you do not have a default configuration.

## **Use the Factory Default Configuration for ASDM Access (Appliances, ASAv)**

With a factory default configuration, ASDM connectivity is pre-configured with default network settings.

#### **Procedure**

Connect to ASDM using the following interface and network settings:

- The management interface depends on your model:
	- Firepower 2100—Management 1/1 (192.168.45.1). Management hosts are limited to the 192.168.45.0/24 network.
	- Firepower 4100/9300—The Management type interface and IP address of your choice defined when you deployed. Management hosts are allowed from any network.
	- ASA 5506-X, ASA 5506W-X—Inside GigabitEthernet 1/2 through 1/8, and wifi GigabitEthernet 1/9 (192.168.10.1). Inside hosts are limited to the 192.168.1.0/24 network, and wifi hosts are limited to 192.168.10.0/24.
	- ASA 5508-X, and ASA 5516-X—Inside GigabitEthernet 1/2 (192.168.1.1). Inside hosts are limited to the 192.168.1.0/24 network.
	- ASA 5512-X and higher—Management 0/0 (192.168.1.1). Management hosts are limited to the 192.168.1.0/24 network.
	- ASAv—Management 0/0 (set during deployment). Management hosts are limited to the management network.
	- ISA 3000—Management 1/1 (192.168.1.1). Management hosts are limited to the 192.168.1.0/24 network.
- If you change to multiple context mode, you can access ASDM from the admin context using the network settings above. **Note**

#### **Related Topics**

Factory Default [Configurations](#page-19-0), on page 20 Enable or Disable [Multiple](asdm-79-general-config_chapter9.pdf#nameddest=unique_55) Context Mode Start [ASDM,](#page-16-0) on page 17

## **Customize ASDM Access**

This procedure applies to all models except the ASA Services Module.

Use this procedure if *one or more* of the following conditions applies:

- You do not have a factory default configuration
- You want to change to transparent firewall mode
- You want to change to multiple context mode

For routed, single mode, for quick and easy ASDM access, we recommend applying the factory default configuration with the option to set your own management IP address. Use the procedure in this section only if you have special needs such as setting transparent or multiple context mode, or if you have other configuration that you need to preserve.

For the ASAv, you can configure transparent mode when you deploy, so this procedure is primarily useful after you deploy if you need to clear your configuration, for example. **Note**

#### **Procedure**

- **Step 1** Access the CLI at the console port.
- **Step 2** (Optional) Enable transparent firewall mode:

This command clears your configuration.

#### **firewall transparent**

**Step 3** Configure the management interface:

```
interface interface_id
  nameif name
  security-level level
  no shutdown
   ip address ip_address mask
```
#### **Example:**

```
ciscoasa(config)# interface management 0/0
ciscoasa(config-if)# nameif management
ciscoasa(config-if)# security-level 100
ciscoasa(config-if)# no shutdown
ciscoasa(config-if)# ip address 192.168.1.1 255.255.255.0
```
Ш

The **security-level** is a number between 1 and 100, where 100 is the most secure.

**Step 4** (For directly-connected management hosts) Set the DHCP pool for the management network:

```
dhcpd address ip_address-ip_address interface_name
dhcpd enable interface_name
```
#### **Example:**

```
ciscoasa(config)# dhcpd address 192.168.1.2-192.168.1.254 management
ciscoasa(config)# dhcpd enable management
```
Make sure you do not include the interface address in the range.

```
Step 5 (For remote management hosts) Configure a route to the management hosts:
          route management_ifc management_host_ip mask gateway_ip 1
          Example:
```
ciscoasa(config)# route management 10.1.1.0 255.255.255.0 192.168.1.50 1

**Step 6** Enable the HTTP server for ASDM:

#### **http server enable**

**Step 7** Allow the management host(s) to access ASDM: **http** *ip\_address mask interface\_name*

#### **Example:**

ciscoasa(config)# http 192.168.1.0 255.255.255.0 management

**Step 8** Save the configuration:

#### **write memory**

**Step 9** (Optional) Set the mode to multiple mode:

#### **mode multiple**

When prompted, confirm that you want to convert the existing configuration to be the admin context. You are then prompted to reload the ASA.

#### **Examples**

The following configuration converts the firewall mode to transparent mode, configures the Management 0/0 interface, and enables ASDM for a management host:

```
firewall transparent
interface management 0/0
```

```
ip address 192.168.1.1 255.255.255.0
nameif management
security-level 100
no shutdown
dhcpd address 192.168.1.2-192.168.1.254 management
dhcpd enable management
http server enable
http 192.168.1.0 255.255.255.0 management
```
#### **Related Topics**

Restore the Factory Default [Configuration,](#page-20-0) on page 21 Set the [Firewall](asdm-79-general-config_chapter7.pdf#nameddest=unique_59) Mode (Single Mode) Access the [Appliance](#page-0-1) Console, on page 1 Start [ASDM,](#page-16-0) on page 17

### **Configure ASDM Access for the ASA Services Module**

Because the ASASM does not have physical interfaces, it does not come pre-configured for ASDM access; you must configure ASDM access using the CLI on the ASASM. To configure the ASASM for ASDM access, perform the following steps.

#### **Before you begin**

Assign a VLAN interface to the ASASM according to ASASM quick start guide.

#### **Procedure**

- **Step 1** Connect to the ASASM and access global configuration mode.
- **Step 2** (Optional) Enable transparent firewall mode:

#### **firewall transparent**

This command clears your configuration.

- **Step 3** Do one of the following to configure a management interface, depending on your mode:
	- Routed mode—Configure an interface in routed mode:

```
interface vlan number
   ip address ip_address [mask]
   nameif name
   security-level level
```
Example:

```
ciscoasa(config)# interface vlan 1
ciscoasa(config-if)# ip address 192.168.1.1 255.255.255.0
ciscoasa(config-if)# nameif inside
ciscoasa(config-if)# security-level 100
```
The **security-level** is a number between 1 and 100, where 100 is the most secure.

• Transparent mode—Configure a bridge virtual interface and assigns a management VLAN to the bridge group:

```
interface bvi number
   ip address ip_address [mask]
interface vlan number
  bridge-group bvi_number
  nameif name
   security-level level
```
Example:

```
ciscoasa(config)# interface bvi 1
ciscoasa(config-if)# ip address 192.168.1.1 255.255.255.0
ciscoasa(config)# interface vlan 1
ciscoasa(config-if)# bridge-group 1
ciscoasa(config-if)# nameif inside
ciscoasa(config-if)# security-level 100
```
The **security-level** is a number between 1 and 100, where 100 is the most secure.

**Step 4** (For directly-connected management hosts) Enable DHCP for the management host on the management interface network:

```
dhcpd address ip_address-ip_address interface_name
dhcpd enable interface_name
```
#### **Example:**

```
ciscoasa(config)# dhcpd address 192.168.1.2-192.168.1.254 inside
ciscoasa(config)# dhcpd enable inside
```
Make sure you do not include the management address in the range.

**Step 5** (For remote management hosts) Configure a route to the management hosts: **route** *management\_ifc management\_host\_ip mask gateway\_ip* **1 Example:**

ciscoasa(config)# route management 10.1.1.0 255.255.255.0 192.168.1.50

- **Step 6** Enable the HTTP server for ASDM: **http server enable**
- **Step 7** Allow the management host to access ASDM: **http** *ip\_address mask interface\_name* **Example:**

ciscoasa(config)# http 192.168.1.0 255.255.255.0 management

#### **Step 8** Save the configuration:

**write memory**

**Step 9** (Optional) Set the mode to multiple mode:

#### **mode multiple**

When prompted, confirm that you want to convert the existing configuration to be the admin context. You are then prompted to reload the ASASM.

#### **Examples**

The following routed mode configuration configures the VLAN 1 interface and enables ASDM for a management host:

```
interface vlan 1
nameif inside
ip address 192.168.1.1 255.255.255.0
security-level 100
dhcpd address 192.168.1.3-192.168.1.254 inside
dhcpd enable inside
http server enable
http 192.168.1.0 255.255.255.0 inside
```
The following configuration converts the firewall mode to transparent mode, configures the VLAN 1 interface and assigns it to BVI 1, and enables ASDM for a management host:

```
firewall transparent
interface bvi 1
ip address 192.168.1.1 255.255.255.0
interface vlan 1
bridge-group 1
nameif inside
security-level 100
dhcpd address 192.168.1.3-192.168.1.254 inside
dhcpd enable inside
http server enable
```
http 192.168.1.0 255.255.255.0 inside

#### **Related Topics**

Access the ASA [Services](#page-4-0) Module Console, on page 5 About [Connection](#page-5-0) Methods, on page 6 Log Out of a [Console](#page-7-0) Session, on page 8 Kill an Active Console [Connection,](#page-8-0) on page 9 Log Out of a Telnet [Session](#page-8-1), on page 9

#### Set the [Firewall](asdm-79-general-config_chapter7.pdf#nameddest=unique_59) Mode (Single Mode)

# <span id="page-16-0"></span>**Start ASDM**

You can start ASDM using two methods:

- ASDM-IDM Launcher—The Launcher is an application downloaded from the ASA using a web browser that you can use to connect to any ASA IP address. You do not need to re-download the launcher if you want to connect to other ASAs.
- Java Web Start—For each ASA that you manage, you need to connect with a web browser and then save or launch the Java Web Start application. You can optionally save the shortcut to your computer; however you need separate shortcuts for each ASA IP address.

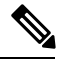

If you use web start, clear the Java cache or you might lose changes to some pre-login policies such as Hostscan. This problem does not occur if you use the launcher. **Note**

Within ASDM, you can choose a different ASA IP address to manage; the difference between the Launcher and Java Web Start functionality rests primarily in how you initially connect to the ASA and launch ASDM.

This section describes how to connect to ASDM initially, and then launch ASDM using the Launcher or the Java Web Start.

ASDM stores files in the local  $\text{Users} \leq id$ . asdm directory, including cache, log, and preferences, and also in the Temp directory, including AnyConnect profiles.

### **Procedure**

**Step 1** On the computer that you specified as the ASDM client, enter the following URL:

#### **https://***asa\_ip\_address***/admin**

Be sure to specify**https://**, and not**http://** or just the IPaddress (which defaults to HTTP); the ASA does not automatically forward an HTTP request to HTTPS. **Note**

The ASDM launch page appears with the following buttons:

- **Install ASDM Launcher and Run ASDM**
- **Run ASDM**
- **Run Startup Wizard**

#### **Step 2** To download the Launcher:

- a) Click **Install ASDM Launcher and Run ASDM**.
- b) Leave the username and password fields empty (for a new installation), and click **OK**. With no HTTPS authentication configured, you can gain access to ASDM with no username and the **enable** password, which is blank by default. **Note**: If you enabled HTTPS authentication, enter your username and associated password. Even without authentication, if you enter a username and password at the login screen (instead of leaving the username blank), ASDM checks the local database for a match.
- c) Save the installer to your computer, and then start the installer. The ASDM-IDM Launcher opens automatically after installation is complete.
- d) Enter the management IP address, the same username and password (blank for a new installation), and then click **OK**.

**Step 3** To use Java Web Start:

- a) Click **Run ASDM** or **Run Startup Wizard**.
- b) Save the shortcut to your computer when prompted. You can optionally open it instead of saving it.
- c) Start Java Web Start from the shortcut.
- d) Accept any certificates according to the dialog boxes that appear. The Cisco ASDM-IDM Launcher appears.
- e) Leave the username and password fields empty (for a new installation), and click **OK**. With no HTTPS authentication configured, you can gain access to ASDM with no username and the **enable** password, which is blank by default. **Note**: If you enabled HTTPS authentication, enter your username and associated password. Even without authentication, if you enter a username and password at the login screen (instead of leaving the username blank), ASDM checks the local database for a match.

# <span id="page-17-0"></span>**Customize ASDM Operation**

You can install an identity certificate to successfully launch ASDM as well as increase the ASDM heap memory so it can handle larger configurations.

### **Install an Identity Certificate for ASDM**

When using Java 7 update 51 and later, the ASDM Launcher requires a trusted certificate. An easy approach to fulfill the certificate requirements is to install a self-signed identity certificate. You can use Java Web Start to launch ASDM until you install a certificate.

See the following document to install a self-signed identity certificate on the ASA for use with ASDM, and to register the certificate with Java.

<http://www.cisco.com/go/asdm-certificate>

### <span id="page-17-1"></span>**Increase the ASDM Configuration Memory**

ASDM supports a maximum configuration size of 512 KB. If you exceed this amount you may experience performance issues.For example, when you load the configuration, the status dialog box shows the percentage of the configuration that is complete, yet with large configurationsitstopsincrementing and appearsto suspend operation, even though ASDM might still be processing the configuration. If this situation occurs, we recommend that you consider increasing the ASDM system heap memory.

### **Increase the ASDM Configuration Memory in Windows**

To increase the ASDM heap memory size, edit the **run.bat** file by performing the following procedure.

Ш

#### **Procedure**

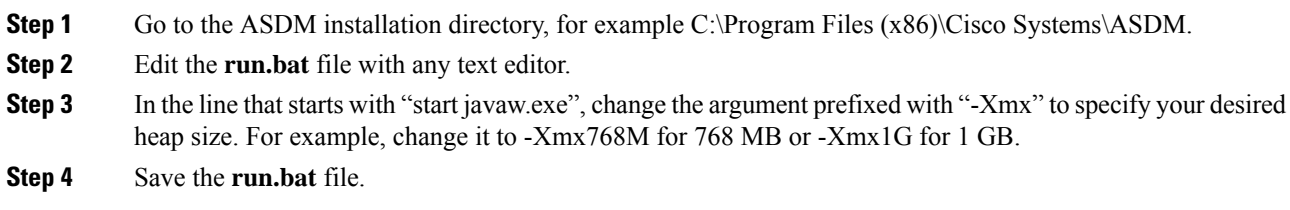

### **Increase the ASDM Configuration Memory in Mac OS**

To increase the ASDM heap memory size, edit the **Info.plist** file by performing the following procedure.

#### **Procedure**

- **Step 1** Right-click the **Cisco ASDM-IDM** icon, and choose **Show Package Contents**.
- **Step 2** In the **Contents** folder, double-click the **Info.plist** file. If you have Developer tools installed, it opens in the **Property List Editor**. Otherwise, it opens in **TextEdit**.
- **Step 3** Under **Java** > **VMOptions**, change the string prefixed with "-Xmx" to specify your desired heap size. For example, change it to -Xmx768M for 768 MB or -Xmx1G for 1 GB.

<key>CFBundleIconFile</key> <string>asdm32.icng</string>

<key>VMOptions</key> <string>-Xms64m -Xmx512m</string>

```
<key>CFBundleDocumentTypes</key>
 <array>
```
**Step 4** If this file is locked, you see an error such as the following:

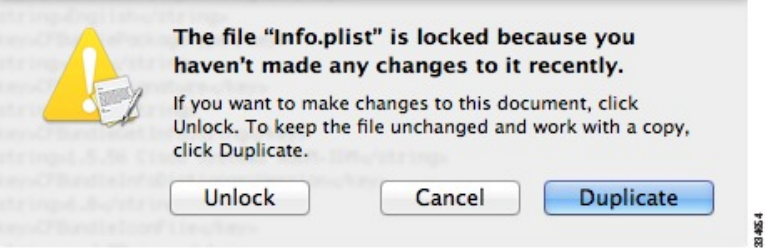

**Step 5** Click **Unlock** and save the file.

If you do not see the **Unlock**dialog box, exit the editor, right-click the **Cisco ASDM-IDM** icon, choose **Copy Cisco ASDM-IDM**, and paste it to a location where you have write permissions, such as the Desktop. Then change the heap size from this copy.

# <span id="page-19-0"></span>**Factory Default Configurations**

The factory default configuration is the configuration applied by Cisco to new ASAs.

- ASA 5506-X—The factory default configuration enables a functional inside/outside configuration. You can manage the ASA using ASDM from the inside interfaces, which are placed in a bridge group using Integrated Routing and Bridging.
- ASA 5508-X and 5516-X—The factory default configuration enables a functional inside/outside configuration. You can manage the ASA using ASDM from the inside interface.
- ASA 5512-X through ASA 5585-X—The factory default configuration configures an interface for management so that you can connect to it using ASDM, with which you can then complete your configuration.
- Firepower 2100—The factory default configuration enables a functional inside/outside configuration. You can manage the ASA using the Firepower Chassis Manager and ASDM from the management interface.
- Firepower 4100/9300 chassis—When you deploy the standalone or cluster of ASAs, the factory default configuration configures an interface for management so that you can connect to it using ASDM, with which you can then complete your configuration.
- ASAv—Depending on your hypervisor, as part of deployment, the deployment configuration (the initial virtual deployment settings) configures an interface for management so that you can connect to it using ASDM, with which you can then complete your configuration. You can also configure failover IP addresses. You can also apply a "factory default" configuration if desired.
- ASASM—No default configuration. See Access the ASA Services Module [Console,](#page-4-0) on page 5 to start configuration.
- ISA 3000—The factory default configuration is an almost-complete transparent firewall mode configuration with all inside and outside interfaces on the same network; you can connect to the management interface with ASDM to set the IP address of your network. Hardware bypass is enabled for two interface pairs, and all traffic is sent to the ASA FirePOWER module in Inline Tap Monitor-Only Mode. This mode sends a duplicate stream of traffic to the ASA Firepower module for monitoring purposes only.

For appliances and the Firepower 4100/9300 chassis, the factory default configuration is available only for routed firewall mode and single context mode, except for the ISA 3000, where the factory default configuration is only available in transparent mode.For the ASAv, you can choose transparent or routed mode at deployment.

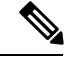

**Note**

In addition to the image files and the (hidden) default configuration, the following folders and files are standard in flash memory: log/, crypto\_archive/, and coredumpinfo/coredump.cfg. The date on these files may not match the date of the image files in flash memory. These files aid in potential troubleshooting; they do not indicate that a failure has occurred.

### <span id="page-20-0"></span>**Restore the Factory Default Configuration**

This section describes how to restore the factory default configuration. Both CLI and ASDM procedures are provided. For the ASAv, this procedure erases the deployment configuration and applies the same factory default configuration as for the ASA 5525-X.

**Note**

On the ASASM, restoring the factory default configuration simply erasesthe configuration; there is no factory default configuration.

On the Firepower 4100/9300, restoring the factory default configuration simply erases the configuration; to restore the default configuration, you must re-deploy the ASA from the supervisor.

#### **Before you begin**

This feature is available only in routed firewall mode, except for the ISA 3000, where this command is only supported in transparent mode. In addition, this feature is available only in single context mode; an ASA with a cleared configuration does not have any defined contexts to configure automatically using this feature.

#### **Procedure**

**Step 1** Restore the factory default configuration:

**configure factory-default** [*ip\_address* [*mask*]]

#### **Example:**

ciscoasa(config)# configure factory-default 10.1.1.1 255.255.255.0

If you specify the *ip\_address*, then you set the inside or management interface IP address, depending on your model, instead of using the default IP address. See the following model guidelines for which interface is set by the *ip\_address* option:

- Firepower 2100—Sets the **management** interface IP address.
- Firepower 4100/9300—No effect.
- ASAv—Sets the **management** interface IP address.
- ASA 5506-X—Sets the **inside** interface IP address.
- ASA 5508-X and 5516-X—Sets the **inside** interface IP address.
- ASA 5512-X, 5515-X, 5525-X, 5545-X, 5555-X—Sets the **management** interface IP address.
- ASA 5585-X—Sets the **management** interface IP address.
- ISA 3000—Sets the **management** interface IP address.
- ASASM—No effect.

The **http** command uses the subnet you specify. Similarly, the **dhcpd address** command range consists of all available addresses higher than the IP address you specify. For example, if you specify 10.5.6.78 with a subnet mask of 255.255.255.0, then the DHCP address range will be 10.5.6.79-10.5.6.254.

For the Firepower 2100: This model does not use the **boot system** command; packages are managed by FXOS.

For all other models: This command clears the **boot system** command, if present, along with the rest of the configuration. The **boot system** command lets you boot from a specific image. The next time you reload the ASA after restoring the factory configuration, it boots from the first image in internal flash memory; if you do not have an image in internal flash memory, the ASA does not boot.

#### **Example:**

```
docs-bxb-asa3(config)# configure factory-default 10.86.203.151 255.255.254.0
Based on the management IP address and mask, the DHCP address
pool size is reduced to 103 from the platform limit 256
WARNING: The boot system configuration will be cleared.
The first image found in disk0:/ will be used to boot the
system on the next reload.
Verify there is a valid image on disk0:/ or the system will
not boot.
Begin to apply factory-default configuration:
Clear all configuration
WARNING: The new maximum-session limit will take effect after the running-config is saved
and the system boots next time. Command accepted
WARNING: Local user database is empty and there are still 'aaa' commands for 'LOCAL'.
Executing command: interface management0/0
Executing command: nameif management
INFO: Security level for "management" set to 0 by default.
Executing command: ip address 10.86.203.151 255.255.254.0
Executing command: security-level 100
Executing command: no shutdown
Executing command: exit
Executing command: http server enable
Executing command: http 10.86.202.0 255.255.254.0 management
Executing command: dhcpd address 10.86.203.152-10.86.203.254 management
Executing command: dhcpd enable management
Executing command: logging asdm informational
Factory-default configuration is completed
ciscoasa(config)#
```
**Step 2** Save the default configuration to flash memory:

#### **write memory**

This command saves the running configuration to the default location for the startup configuration, even if you previously configured the **boot** config command to set a different location; when the configuration was cleared, this path was also cleared.

**Step 3** (ASDM procedure.) In the main ASDM application window, do the following:

a) Choose **File** > **Reset Device to the Factory Default Configuration**.

The **Reset Device to the Default Configuration** dialog box appears.

b) (Optional) Enter the **Management IP address** of the management or inside interface, instead of using the default address.

See the previous CLI step for details about which interface IP is set per model.

- c) (Optional) Choose the **Management Subnet Mask** from the drop-down list.
- d) Click **OK**.

A confirmation dialog box appears.

For the Firepower 2100: This model does not use the boot image location; packages are managed by FXOS. **Note**

For all other models: This action also clears the location of the boot image, if present, along with the rest of the configuration. The **Configuration > Device Management > System Image/Configuration > Boot Image/Configuration** pane lets you boot from a specific image, including an image on the external memory. The next time you reload the ASA after restoring the factory configuration, it boots from the first image in internal flash memory; if you do not have an image in *internal* flash memory, the ASA does not boot.

- e) Click **Yes**.
- f) After you restore the default configuration, save this configuration to internal flash memory. Choose **File** > **Save Running Configuration to Flash**.

Choosing this option saves the running configuration to the default location for the startup configuration, even if you have previously configured a different location. When the configuration was cleared, this path was also cleared.

## **Restore the ASAv Deployment Configuration**

This section describes how to restore the ASAv deployment (Day 0) configuration.

#### **Procedure**

**Step 1** For failover, power off the standby unit.

To prevent the standby unit from becoming active, you must power it off. If you leave it on, when you erase the active unit configuration, then the standby unit becomes active. When the former active unit reloads and reconnects over the failover link, the old configuration will sync from the new active unit, wiping out the deployment configuration you wanted.

**Step 2** Restore the deployment configuration after you reload. For failover, enter this command on the active unit:

#### **write erase**

The ASAv boots the current running image, so you are not reverted to the original boot image. To use the original boot image, see the **boot image** command. **Note**

Do not save the configuration.

**Step 3** Reload the ASAv and load the deployment configuration:

#### **reload**

**Step 4** For failover, power on the standby unit.

After the active unit reloads, power on the standby unit. The deployment configuration willsync to the standby unit.

### **ASA 5506-X Series Default Configuration**

The default factory configuration for the ASA 5506-X series configures the following:

- Integrated Routing and Bridging functionality—GigabitEthernet 1/2 through 1/8 belong to bridge group 1; Bridge Virtual Interface (BVI) 1
- inside --> outside traffic flow—GigabitEthernet 1/1 (outside), BVI 1 (inside)
- outside IP address from DHCP, inside IP address—192.168.1.1
- (ASA 5506W-X) wifi <--> inside, wifi --> outside traffic flow—GigabitEthernet 1/9 (wifi)
- (ASA 5506W-X) wifi IP address—192.168.10.1
- DHCP for clients on inside and wifi. The access point itself and all its clients use the ASA as the DHCP server.
- Management 1/1 interface is Up, but otherwise unconfigured. The ASA FirePOWER module can then use this interface to access the ASA inside network and use the inside interface as the gateway to the Internet.
- ASDM access—inside and wifi hosts allowed.
- NAT—Interface PAT for all traffic from inside, wifi, and management to outside.

The configuration consists of the following commands:

```
interface Management1/1
 management-only
  no nameif
  no security-level
 no ip address
 no shutdown
interface GigabitEthernet1/1
 nameif outside
  security-level 0
  ip address dhcp setroute
 no shutdown
!
interface GigabitEthernet1/2
 nameif inside_1
  security-level 100
 bridge-group 1
 no shutdown
interface GigabitEthernet1/3
 nameif inside_2
  security-level 100
  no shutdown
 bridge-group 1
```
interface GigabitEthernet1/4 nameif inside\_3 security-level 100 no shutdown bridge-group 1 interface GigabitEthernet1/5 nameif inside\_4 security-level 100 no shutdown bridge-group 1 interface GigabitEthernet1/6 nameif inside\_5 security-level 100 no shutdown bridge-group 1 interface GigabitEthernet1/7 nameif inside\_6 security-level 100 no shutdown bridge-group 1 interface GigabitEthernet1/8 nameif inside\_7 security-level 100 no shutdown bridge-group 1 ! interface bvi 1 nameif inside security-level 100 ip address 192.168.1.1 255.255.255.0 ! object network obj\_any1 subnet 0.0.0.0 0.0.0.0 nat (inside\_1,outside) dynamic interface object network obj\_any2 subnet 0.0.0.0 0.0.0.0 nat (inside\_2,outside) dynamic interface object network obj\_any3 subnet 0.0.0.0 0.0.0.0 nat (inside\_3,outside) dynamic interface object network obj\_any4 subnet 0.0.0.0 0.0.0.0 nat (inside 4, outside) dynamic interface object network obj\_any5 subnet 0.0.0.0 0.0.0.0 nat (inside\_5,outside) dynamic interface object network obj\_any6 subnet 0.0.0.0 0.0.0.0 nat (inside\_6,outside) dynamic interface object network obj\_any7 subnet 0.0.0.0 0.0.0.0 nat (inside\_7,outside) dynamic interface ! same-security-traffic permit inter-interface ! http server enable http 192.168.1.0 255.255.255.0 inside\_1 http 192.168.1.0 255.255.255.0 inside\_2 http 192.168.1.0 255.255.255.0 inside\_3 http 192.168.1.0 255.255.255.0 inside\_4 http 192.168.1.0 255.255.255.0 inside\_5 http 192.168.1.0 255.255.255.0 inside\_6 http 192.168.1.0 255.255.255.0 inside\_7 !

```
dhcpd auto config outside
dhcpd address 192.168.1.5-192.168.1.254 inside
dhcpd enable inside
!
logging asdm informational
```
For the ASA 5506W-X, the following commands are also included:

```
interface GigabitEthernet 1/9
  security-level 100
  nameif wifi
  ip address 192.168.10.1 255.255.255.0
 no shutdown
!
object network obj_any_wifi
 subnet 0.0.0.0 0.0.0.0
nat (wifi,outside) dynamic interface
!
http 192.168.10.0 255.255.255.0 wifi
!
dhcpd address 192.168.10.2-192.168.10.254 wifi
dhcpd enable wifi
```
## **ASA 5508-X and 5516-X Default Configuration**

The default factory configuration for the ASA 5508-X and 5516-X configures the following:

- **inside --> outside** traffic flow—GigabitEthernet 1/1 (outside), GigabitEthernet 1/2 (inside)
- **outside IP address** from DHCP
- **inside IP address**—192.168.1.1
- **DHCP server** on inside.
- **Default route** from outside DHCP
- **Management 1/1 interface** is Up, but otherwise unconfigured. The ASA FirePOWER module can then use this interface to access the ASA inside network and use the inside interface as the gateway to the Internet.
- **ASDM** access—inside hosts allowed.
- **NAT**—Interface PAT for all traffic from inside and management to outside.

The configuration consists of the following commands:

```
interface Management1/1
 management-only
  no nameif
 no security-level
 no ip address
 no shutdown
interface GigabitEthernet1/1
 nameif outside
  security-level 0
 ip address dhcp setroute
  no shutdown
```
Ш

```
interface GigabitEthernet1/2
 nameif inside
  security-level 100
 ip address 192.168.1.1 255.255.255.0
 no shutdown
!
object network obj_any
 subnet 0.0.0.0 0.0.0.0
  nat (any,outside) dynamic interface
!
http server enable
http 192.168.1.0 255.255.255.0 inside
!
dhcpd auto_config outside
dhcpd address 192.168.1.5-192.168.1.254 inside
dhcpd enable inside
!
logging asdm informational
```
### **ASA 5512-X through ASA 5585-X Default Configuration**

The default factory configuration for the ASA 5512-X through ASA 5585-X configures the following:

- Management interface—Management 0/0 (management).
- IP address—The management address is 192.168.1.1/24.
- DHCP server—Enabled for management hosts so that a computer connecting to the management interface receives an address between 192.168.1.2 and 192.168.1.254.
- ASDM access—Management hosts allowed.

The configuration consists of the following commands:

```
interface management 0/0
 ip address 192.168.1.1 255.255.255.0
  nameif management
 security-level 100
 no shutdown
!
asdm logging informational
asdm history enable
!
http server enable
http 192.168.1.0 255.255.255.0 management
!
dhcpd address 192.168.1.2-192.168.1.254 management
dhcpd enable management
```
### **Firepower 2100 Default Configuration**

#### **ASA Configuration**

The default factory configuration for the ASA on the Firepower 2100 configures the following:

• **inside**→**outside traffic flow**—Ethernet 1/1 (outside), Ethernet 1/2 (inside)

- **outside IP address** from DHCP, inside IP address—192.168.1.1
- **DHCP server** on inside interface
- **Default route** from outside DHCP
- **management**—Management 1/1 (management), IP address 192.168.45.1
- **ASDM** access—Management hosts allowed.
- **NAT**—Interface PAT for all traffic from inside to outside.
- **FXOS management** traffic initiation—The FXOS chassis can initiate management traffic on the ASA outside interface.
- **DNS** servers—OpenDNS servers are pre-configured.

The configuration consists of the following commands:

```
interface Management1/1
 management-only
 nameif management
 security-level 100
 ip address 192.168.45.1 255.255.255.0
 no shutdown
!
interface Ethernet1/1
 nameif outside
  security-level 0
  ip address dhcp setroute
 no shutdown
!
interface Ethernet1/2
 nameif inside
  security-level 100
  ip address 192.168.1.1 255.255.255.0
 no shutdown
!
object network obj_any
 subnet 0.0.0.0 0.0.0.0
 nat (any,outside) dynamic interface
!
http server enable
http 192.168.45.0 255.255.255.0 management
!
dhcpd auto_config outside
dhcpd address 192.168.1.20-192.168.1.254 inside
dhcpd enable inside
!
ip-client outside
!
dns domain-lookup outside
dns server-group DefaultDNS
   name-server 208.67.222.222 outside
   name-server 208.67.220.220 outside
```
#### **FXOS Configuration**

The default factory configuration for FXOS on the Firepower 2100 configures the following:

```
• Management 1/1—IP address 192.168.45.45
```
Ш

- **Default gateway**—ASA data interfaces
- **Firepower Chassis Manager and SSH access**—From the management network only.
- **Default Username**—**admin**, with the default password **Admin123**
- **DHCP server**—Client IP address range 192.168.45.10-192.168.45.12
- **NTP** server—Cisco NTP servers: 0.sourcefire.pool.ntp.org, 1.sourcefire.pool.ntp.org, 2.sourcefire.pool.ntp.org
- **DNS** Servers—OpenDNS: 208.67.222.222, 208.67.220.220
- **Ethernet 1/1 and Ethernet 1/2**—Enabled

### **Firepower 4100/9300 Chassis Default Configuration**

When you deploy the ASA on the Firepower 4100/9300 chassis, you can pre-set many parameters that let you connect to the Management interface using ASDM. A typical configuration includes the following settings:

- Management interface:
	- Management type interface of your choice defined on the Firepower 4100/9300 Chassis supervisor
	- Named "management"
	- IP address of your choice
	- Security level 0
	- Management-only
- Default route through the management interface
- ASDM access—All hosts allowed.

The configuration for a standalone unit consists of the following commands. For additional configuration for clustered units, see Create an ASA [Cluster](asdm-79-general-config_chapter13.pdf#nameddest=unique_72).

```
interface <management_ifc>
  management-only
  ip address <ip_address> <mask>
  ipv6 address <ipv6_address>
 ipv6 enable
 nameif management
  security-level 0
 no shutdown
!
http server enable
http 0.0.0.0 0.0.0.0 management
http ::/0 management
!
route management 0.0.0.0 0.0.0.0 <gateway_ip> 1
ipv6 route management ::/0 <gateway_ipv6>
```
### **ISA 3000 Default Configuration**

The default factory configuration for the ISA 3000 configures the following:

- **Transparent firewall mode**—A transparent firewall is a Layer 2 firewall that acts like a "bump in the wire," or a "stealth firewall," and is not seen as a router hop to connected devices.
- **1 Bridge Virtual Interface**—All member interfaces are in the same network (**IP address** *not* **pre-configured; you mustset to matchyournetwork**): GigabitEthernet 1/1 (outside1), GigabitEthernet 1/2 (inside1), GigabitEthernet 1/3 (outside2), GigabitEthernet 1/4 (inside2)
- All **inside and outside** interfaces can communicate with each other.
- **Management 1/1** interface—192.168.1.1/24 for ASDM access.
- **DHCP** for clients on management.
- **ASDM** access—Management hosts allowed.
- **Hardware bypass** is enabled for the following interface pairs: GigabitEthernet 1/1 & 1/2; GigabitEthernet 1/3 & 1/4

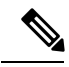

- When the ISA 3000 loses power and goes into hardware bypass mode, only the above interface pairs can communicate; inside1 and inside2, and outside1 and outside2 can no longer communicate. Any existing connections between these interfaces will be lost. When the power comes back on, there is a brief connection interruption as the ASA takes over the flows. **Note**
- **ASA FirePOWER module**—All traffic is sent to the module in Inline Tap Monitor-Only Mode. This mode sends a duplicate stream of traffic to the ASA Firepower module for monitoring purposes only.
- **Precision Time Protocol**—PTP traffic is not sent to the FirePOWER module.

The configuration consists of the following commands:

```
firewall transparent
```

```
interface GigabitEthernet1/1
 bridge-group 1
 nameif outside1
 security-level 0
 no shutdown
interface GigabitEthernet1/2
 bridge-group 1
 nameif inside1
 security-level 100
 no shutdown
interface GigabitEthernet1/3
 bridge-group 1
 nameif outside2
 security-level 0
 no shutdown
interface GigabitEthernet1/4
 bridge-group 1
 nameif inside2
  security-level 100
```

```
no shutdown
interface Management1/1
 management-only
 no shutdown
 nameif management
  security-level 100
  ip address 192.168.1.1 255.255.255.0
interface BVI1
 no ip address
access-list allowAll extended permit ip any any
access-group allowAll in interface outside1
access-group allowAll in interface outside2
same-security-traffic permit inter-interface
hardware-bypass GigabitEthernet 1/1-1/2
hardware-bypass GigabitEthernet 1/3-1/4
http server enable
http 192.168.1.0 255.255.255.0 management
dhcpd address 192.168.1.5-192.168.1.254 management
dhcpd enable management
access-list sfrAccessList extended permit ip any any
class-map sfrclass
 match access-list sfrAccessList
policy-map global_policy
 class sfrclass
  sfr fail-open monitor-only
service-policy global_policy global
```
### **ASAv Deployment Configuration**

When you deploy the ASAv, you can pre-set many parameters that let you connect to the Management 0/0 interface using ASDM. A typical configuration includes the following settings:

- Routed or Transparent firewall mode
- Management 0/0 interface:
	- Named "management"
	- IP address or DHCP
	- Security level 0
- Static route for the management host IP address (if it is not on the management subnet)
- HTTP server enabled or disabled
- HTTP access for the management host IP address
- (Optional) Failover link IP addresses for GigabitEthernet 0/8, and the Management 0/0 standby IP address
- DNS server
- Smart licensing ID token
- Smart licensing Throughput Level and Standard Feature Tier
- (Optional) Smart Call Home HTTP Proxy URL and port
- (Optional) SSH management settings:
	- Client IP addresses
	- Local username and password
	- Authentication required for SSH using the LOCAL database
- (Optional) REST API enabled or disabled

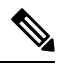

To successfully register the ASAv with the Cisco Licensing Authority, the ASAv requires Internet access. You might need to perform additional configuration after deployment to achieve Internet access and successful license registration. **Note**

See the following sample configuration for a standalone unit:

```
interface Management0/0
  nameif management
  security-level 0
  ip address ip_address
 no shutdown
http server enable
http managemment_host_IP mask management
route management management_host_IP mask gateway_ip 1
dns server-group DefaultDNS
 name-server ip_address
call-home
 http-proxy ip_address port port
license smart
  feature tier standard
  throughput level {100M | 1G | 2G}
 license smart register idtoken id_token
aaa authentication ssh console LOCAL
username username password password
ssh source_IP_address mask management
rest-api image boot:/path
rest-api agent
```
See the following sample configuration for a primary unit in a failover pair:

```
nameif management
  security-level 0
  ip address ip_address standby standby_ip
  no shutdown
route management management_host_IP mask gateway_ip 1
http server enable
http managemment_host_IP mask management
dns server-group DefaultDNS
 name-server ip_address
call-home
```

```
http-proxy ip_address port port
license smart
  feature tier standard
  throughput level {100M | 1G | 2G}
  license smart register idtoken id_token
aaa authentication ssh console LOCAL
username username password password
ssh source_IP_address mask management
rest-api image boot:/path
rest-api agent
failover
failover lan unit primary
failover lan interface fover gigabitethernet0/8
failover link fover gigabitethernet0/8
failover interface ip fover primary_ip mask standby standby_ip
```
# <span id="page-32-0"></span>**Get Started with the Configuration**

To configure and monitor the ASA, perform the following steps.

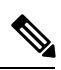

ASDM supports up to a maximum of a 512 KB configuration. If you exceed this amount, you may experience performance issues. See Increase the ASDM [Configuration](#page-17-1) Memory, on page 18. **Note**

#### **Procedure**

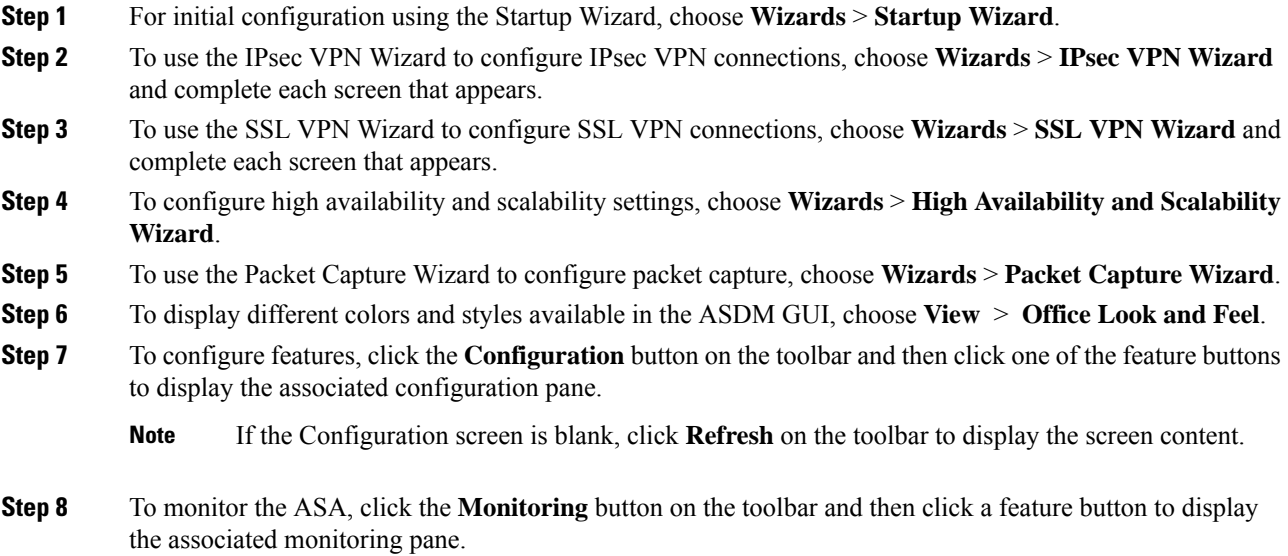

# <span id="page-33-0"></span>**Use the Command Line Interface Tool in ASDM**

This section tells how to enter commands using ASDM, and how to work with the CLI.

## **Use the Command Line Interface Tool**

This feature provides a text-based tool for sending commands to the ASA and viewing the results.

The commands you can enter with the CLI tool depend on your user privileges. Review your privilege level in the status bar at the bottom of the main ASDM application window to ensure that you have the required privileges to execute privileged-level CLI commands.

#### **Before you begin**

- Commands entered via the ASDM CLI tool might function differently from those entered through a terminal connection to the ASA.
- Command errors—If an error occurs because you entered an incorrect command, the incorrect command is skipped and the remaining commands are processed. A message appears in the Response area to inform you whether or not any error occurred, as well as other related information.
- Interactive commands—Interactive commands are notsupported in the CLI tool. To use these commands in ASDM, use the **noconfirm** keyword if available, as shown in the following command:

**crypto key generate rsa modulus 1024 noconfirm**

• Avoid conflicts with other administrators—Multiple administrative users can update the running configuration of the ASA. Before using the ASDM CLI tool to make configuration changes, check for other active administrative sessions. If more than one user is configuring the ASA at the same time, the most recent changes take effect.

To view other administrative sessions that are currently active on the same ASA, choose **Monitoring > Properties > Device Access**.

#### **Procedure**

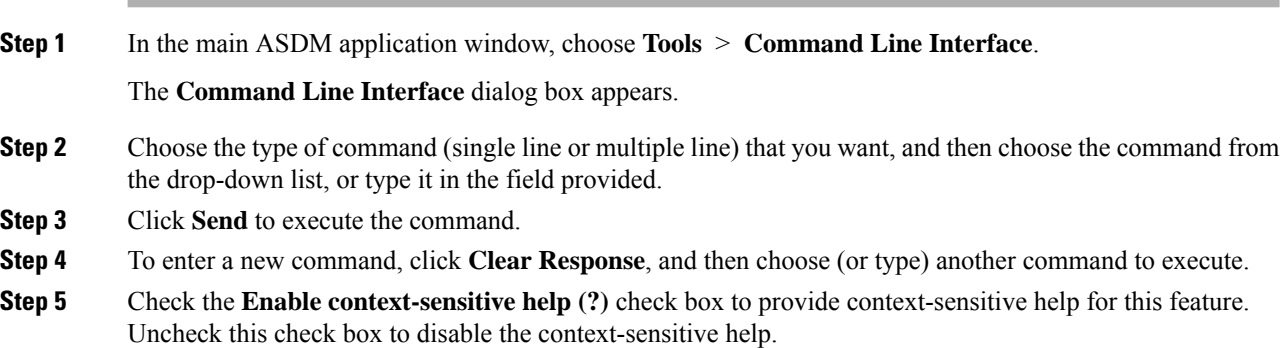

**Step 6** After you have closed the **Command Line Interface** dialog box, if you changed the configuration, click **Refresh** to view the changes in ASDM.

### **Show Commands Ignored by ASDM on the Device**

This feature lets you show the list of commands that ASDM does not support. Typically, ASDM ignores them. ASDM does not change or remove these commands from your running configuration. See [Unsupported](asdm-79-general-config_chapter3.pdf#nameddest=unique_79) [Commands](asdm-79-general-config_chapter3.pdf#nameddest=unique_79) for more information.

#### **Procedure**

**Step 1** In the main ASDM application window, choose **Tools** > **Show Commands Ignored by ASDM on Device**.

**Step 2** Click **OK** when you are done.

# <span id="page-34-0"></span>**Apply Configuration Changes to Connections**

When you make security policy changes to the configuration, all *new* connections use the new security policy. Existing connections continue to use the policy that was configured at the time of the connection establishment. **show** command output for old connections reflect the old configuration, and in some cases will not include data about the old connections.

For example, if you remove a QoS **service-policy** from an interface, then re-add a modified version, then the **show service-policy** command only displays QoS counters associated with new connections that match the new service policy; existing connections on the old policy no longer show in the command output.

To ensure that all connections use the new policy, you need to disconnect the current connections so that they can reconnect using the new policy.

To disconnect connections, enter one of the following commands:

• **clear local-host** [*ip\_address*] [**all**]

This command reinitializes per-client run-time states such as connection limits and embryonic limits. As a result, this command removes any connection that uses those limits. See the **show local-host all** command to view all current connections per host.

With no arguments, this command clears all affected through-the-box connections. To also clear to-the-box connections (including your current management session), use the **all** keyword. To clear connections to and from a particular IP address, use the *ip\_address* argument.

• **clear conn** [**all**] [**protocol** {**tcp** | **udp**}] [**address** *src\_ip* [*-src\_ip*] [**netmask** *mask*]] [**port** *src\_port* [*-src\_port*]] [**address** *dest\_ip* [*-dest\_ip*] [**netmask** *mask*]] [**port** *dest\_port* [*-dest\_port*]]

This command terminates connections in any state. See the **show conn** command to view all current connections.

With no arguments, this command clears all through-the-box connections. To also clear to-the-box connections (including your current management session), use the **all** keyword. To clear specific

connections based on the source IP address, destination IP address, port, and/or protocol, you can specify the desired options.